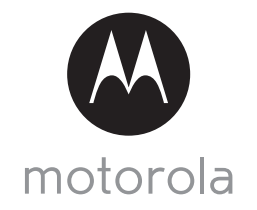

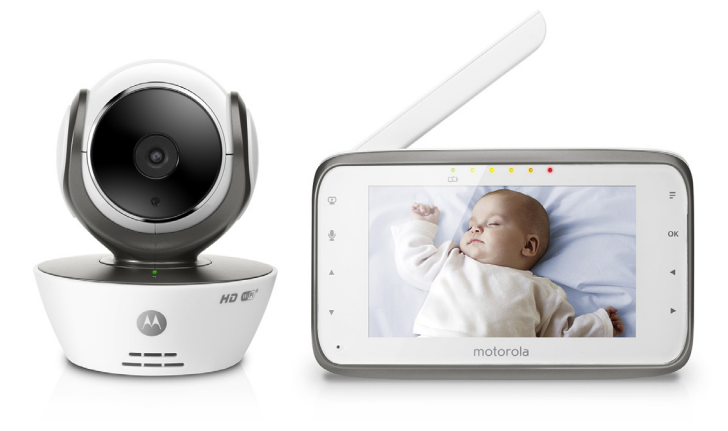

# User's Guide

Digital Video Baby Monitor With Wi-Fi® Internet Viewing

Models: MBP854CONNECT, MBP854CONNECT-2, MBP854CONNECT-3, MBP854CONNECT-4

*The features described in this User's Guide are subject to modifications without prior notice.*

# *Welcome...*

# *to your new Motorola Digital Video Baby Monitor!*

Thank you for purchasing your new Motorola Digital Video Baby Monitor. Now you can see and hear your baby sleeping in another room or you can monitor your older children in their playroom.

Please retain your original dated sales receipt for your records. For warranty service of your Motorola product, you will need to provide a copy of your dated sales receipt to confirm warranty status. Registration is not required for warranty coverage.

For product related questions, please call:

US and Canada 1-888-331-3383 Email: support@motorolamonitors.com

This User's Guide provides you with all the information you need to get the most from your product.

Before you can use the Baby Monitor, we recommend you insert and fully charge the battery in the Parent Unit, so that it continues to work if you disconnect it from the power supply to carry it to another location. Please read the Safety Instructions on page [8](#page-7-0) before you install the units.

# **Got everything?**

- 1 x Parent Unit
- 1 x Baby Unit (Camera)
- 1 x Power adapter for the Parent Unit
- $\cdot$  1 x Power adapter(s) for the Baby Unit

In multi-camera packs, you will find one or more additional camera units with power adapter units and battery packs.

# *Overview of the Parent Unit*

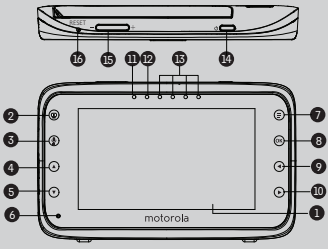

18 17 19 20 .<br>21

- **1.** Display (LCD screen)
- 2. Video ON/OFF Key  $\Phi$ Press to turn ON/OFF the LCD display
- 3. Talk Key  $\mathbf{\Phi}$ Press and hold to speak to your baby
- 4. Up Key  $\triangle$ Normal Mode: Tilt Up Menu Mode: Up
- 5. Down Key  $\nabla$ Normal Mode: Tilt Down Menu Mode: Down
- **6.** Microphone
- 7. Menu Key  $\equiv$ Press to open the Menu options
- **8.** OK Key O
- **9.** Left Key < Normal Mode: Pan Left Menu Mode: Left
- 10. Right Key Normal Mode: Pan Right Menu Mode: Right

**11.** Power Adapter / Battery LED BLUE when connected to an electrical outlet.

RED when battery low.

- **12.** Unit ON/OFF LED (Green)
- 13. Audio Level LED (Green, Orange, Red, Red)
- **14.** Power Key **<sup></sup>** Press and Hold to turn the unit ON/ OFF
- **15.** Volume Key Press -/+ to decrease/increase Volume level on Parent Unit
- **16.** Reset Key
- **17.** SD Card socket
- **18.** Micro USB Socket
- **19.** Stand
- **20.** Speaker
- **21.** Antenna Lift the antenna for optimal reception

### **Parent Unit menu icons**

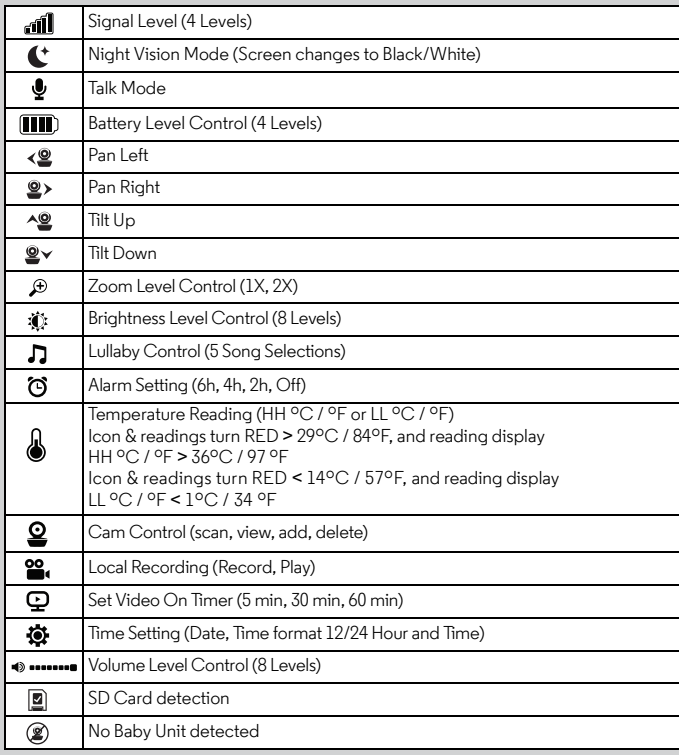

# *Overview of Your Baby Unit*

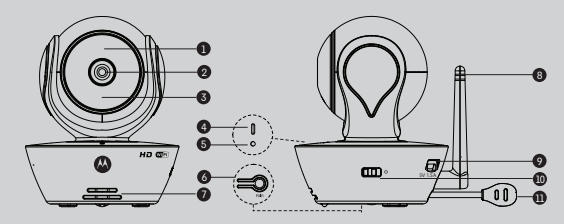

- **1.** Light Sensor (for night mode detection) **7.** Speaker
- **2.** Camera Lens **8.** Antenna
- **3.** Infrared LEDs (for night vision) **9.** Micro USB socket
- **4.** Power / Status indicator **10.** ON/OFF Switch
- 
- **6.** PAIR Button
- 
- 
- 
- 
- **5.** Microphone **11.** Temperature Sensor

#### **Important guidelines for installing your Baby Monitor**

- To use your Video Monitor Baby and Parent Units together, you must be able to establish a radio link between them, and the range will be affected by environmental conditions.
- Any large metal object, like a refrigerator, a mirror, a filing cabinet, metallic doors or reinforced concrete between the Baby and Parent Unit may block the radio signal.
- The signal strength may also be reduced by other solid structures, like walls, or by radio or electrical equipment, such as TVs, computers, cordless or mobile phones, fluorescent lights or dimmer switches.
- Use of other 2.4 GHz products, such as wireless networks (Wi-Fi $^{\circledR}$  routers), Bluetooth $^{\circledR}$ systems, or microwave ovens, may cause interference with this product, so keep the Baby Monitor away at least 3ft from these types of products, or turn them off if they appear to be causing interference.
- If the signal is weak, try lifting up the Parent Unit Antenna, moving the Parent and/or the Baby Unit to different positions in the rooms.

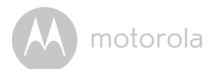

# Table of contents

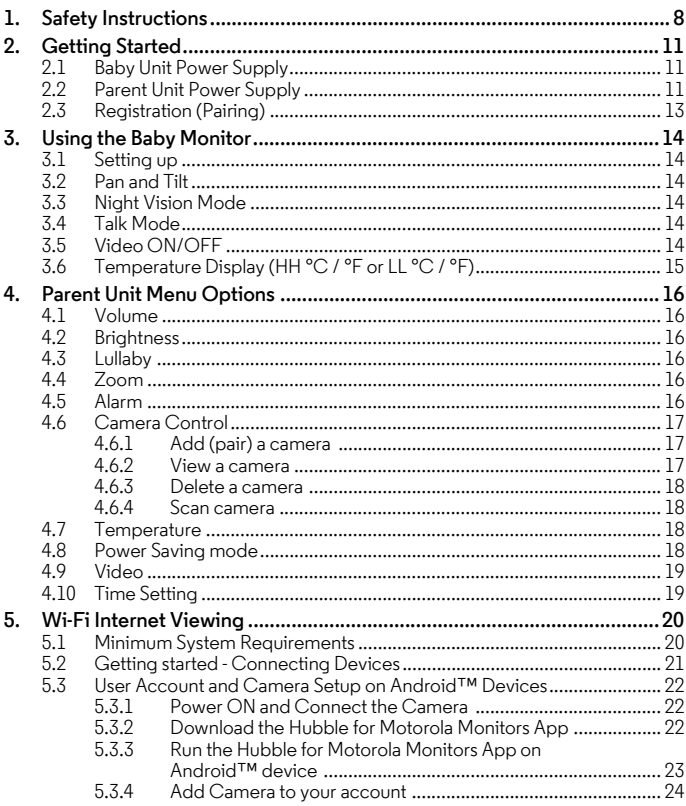

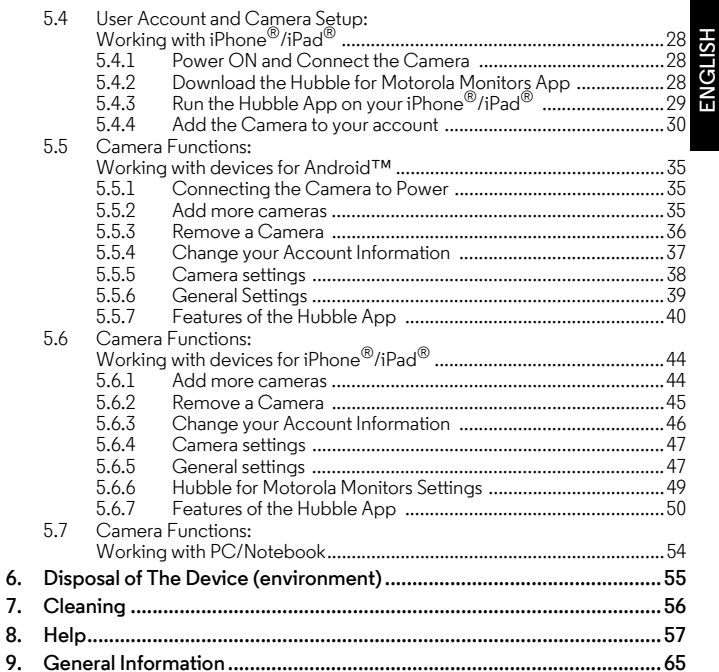

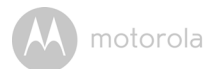

# <span id="page-7-1"></span><span id="page-7-0"></span>*1. Safety Instructions*

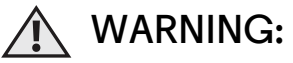

**Strangulation Hazard: Children have STRANGLED in cords. Keep this cord out of the reach of children (more than 3ft (1m) away). Never use extension cords with AC Adapters. Only use the AC Adapters provided.**

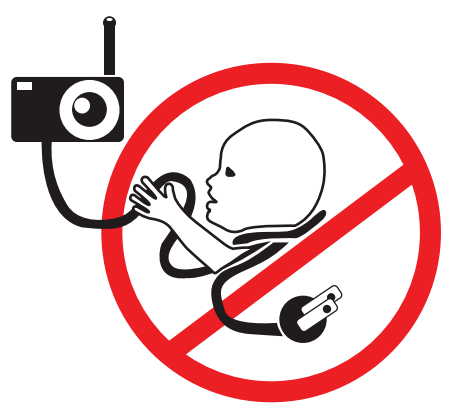

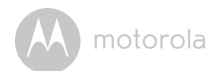

### **Baby Unit SET UP & USE:**

- **Determine a location for the Baby Unit that will provide the best view of your baby in his/her crib.**
- Place the Baby Unit on a flat surface, such as a dresser, bureau, or shelf **or mount the Unit to a wall securely using the keyhole slots under the stand.**
	- **NEVER place the Baby Unit or cords within the crib.**
- Do not place the Baby Unit or cords in the crib or within reach of the **baby (the unit and cords should be more than 3 feet away).**

#### *WARNING*

*This digital video Baby Monitor is compliant with all relevant standards regarding electromagnetic fields and is, when handled as described in the*  User's Guide, safe to use. Therefore, always read the instructions in this User's *Guide carefully before using the device.*

- Adult assembly is required. Keep small parts away from children when assembling.
- This product is not a toy. Do not allow children to play with it.
- This Baby Monitor is not a substitute for responsible adult supervision.
- Keep this User's Guide for future reference.
- Do not place the Baby Unit or cords in the crib or within reach of the baby (the unit and cords should be more than 3 feet away)
- Keep the cords out of reach of children.
- Do not cover the Baby Monitor with a towel or blanket.
- Never use extension cords with power adapters. Only use the power adapters provided.
- Test this monitor and all its functions so that you are familiar with it prior to actual use.
- Do not use the Baby Monitor near water.

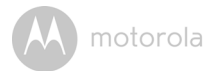

- Do not install the Baby Monitor near a heat source.
- Only use the chargers and power adapters provided. Do not use other chargers or power adapters as this may damage the device and battery pack.
- Only insert a battery pack of the same type.
- Do not touch the plug contacts with sharp or metal objects.

#### *CAUTION*

*Risk of explosion if battery is replaced by an incorrect type.*

*Dispose of used batteries according to their instructions.*

The Unit shall be installed and used such that parts of the user's body other than the hands are maintained at a distance of approximately 8 inches (20 cm) or more.

# <span id="page-10-0"></span>*2. Getting Started*

<span id="page-10-1"></span>**2.1 Baby Unit Power Supply**

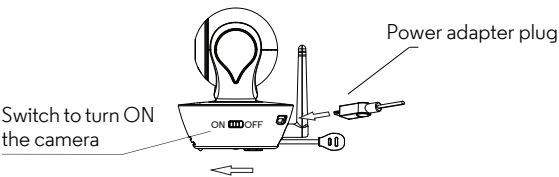

1. Connect the small plug of the power adapter to the Baby Unit (camera) and the other end to a suitable electrical outlet.

#### *NOTE*

*Only use the enclosed power adapter (5V DC / 1500mA).*

- 2. Slide the ON/OFF switch to the ON position. The power LED will light up in blue.
- 3. Slide the ON/OFF switch to the OFF position to turn the Baby Unit off.

### <span id="page-10-2"></span>**2.2 Parent Unit Power Supply**

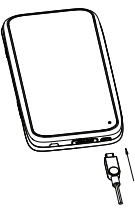

#### *IMPORTANT*

*The Parent Unit is assembled with a built-in rechargeable battery pack (Lithiumion battery 1880mAh), please charge it for 16 hours before use.*

1. Connect the micro USB plug of the power adapter to the Parent Unit and the other end to a suitable electrical outlet. Only use the enclosed power adapter (5V DC / 1500mA) with the micro USB plug.

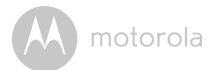

- 2. Press and hold the  $\bigcirc$  POWER ON/OFF button for 1 second to turn ON the Parent Unit.
- 3. Once the Baby and Parent Units are switched on, the display on the Parent Unit will show the video captured by the Baby Unit.
- 4. If there is no connection or you are out of range, the video display will go off and the unit will beep every 5 seconds. Move the Parent Unit closer to the Baby Unit until the link is re-established.
- 5. Press and hold the  $\binom{1}{2}$  POWER ON/OFF button, until the progress bar finishes scrolling, to turn OFF the Parent Unit.

#### *NOTE*

*The battery icon*  $\Box$  *turns RED to indicate that the battery is low, and it gives a beep every 16 seconds. The battery needs to be recharged. The battery pack takes about 12 hours to charge fully.*

#### **When charging**

- 1. During power OFF, when adapter is plugged in, an adapter logo will display on screen and a flashing battery logo will display for 15 sec. The Blue LED at the top left corner will light up that indicates that the adapter is plugged in.
- 2. During power ON, when adapter is plugged in, the battery icon on the screen's top right corner will show that the battery is charging. The Blue LED at the top left corner will light up to indicate that the adapter is plugged in.

**ENGLISH**

motorola

# <span id="page-12-0"></span>**2.3 Registration (Pairing)**

The Baby Monitor is pre-registered to your Parent Unit. You do not need to register it again unless the Baby Unit loses its link with the Parent Unit.

To re-register your Baby Unit, or register a new Baby Unit, follow the procedures below:

- 1. Press the  $\equiv$  button of the Parent Unit and the menu bar will pop up.
- 2. Press the  $\blacktriangleleft$  LEFT button or  $\blacktriangleright$  RIGHT button until  $\Omega$  is highlighted, and the **X** del/ **1** add/  $\bullet$  view/  $\bullet$  scan menu will pop up.
- 3. Press the  $\triangle$  UP button or  $\nabla$  DOWN button to select  $+$  add, and press the OK button to confirm.
- 4. Camera  $\mathbb{Z}_1 \mathbb{Z}_2 \mathbb{Z}_3$  will pop up, press the  $\triangle$  UP button or  $\nabla$  DOWN button to select the desired Camera and press the  $\mathsf{OK}\n$  button to start searching for a camera unit. The green audio level LED will flash rapidly while searching.
- 5. Press the  $\mathsf{OK}\xspace$  button to confirm.
- 6. Press and hold the PAIR button underneath the Baby Unit until the Parent Unit finds the camera, beeps and the video from the camera appears.

#### *NOTE*

*If a particular Baby Unit was registered previously, registering this current Baby Unit again will overwrite the old registration.*

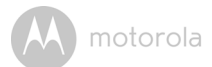

# <span id="page-13-0"></span>*3. Using the Baby Monitor*

# <span id="page-13-1"></span>**3.1 Setting up**

- Place the Baby Unit in a convenient location (e.g. on a table) and point the camera lens towards the area you want to monitor.
- Adjust the Baby Unit's head angle by rotating the camera up, down, left and right until you are satisfied with the image in the Parent Unit.

#### *NOTE*

*Do not place the Baby Unit within the baby's reach! If there is interference with the picture or sound, try moving the units to different locations, and ensure they are not close to other electrical equipment.*

# <span id="page-13-2"></span>**3.2 Pan and Tilt**

The camera can be remotely controlled from the Parent Unit.

- 1. Press the  $\triangle$  UP button or  $\nabla$  DOWN button to tilt upward or downward.
- 2. Press the  $\blacktriangleleft$  LEFT button or  $\blacktriangleright$  RIGHT button to pan left or right.

# <span id="page-13-3"></span>**3.3 Night Vision Mode**

The Baby Unit has 8 high-intensity infrared LEDs for picking up clear images in the dark. When the built-in photo sensor on the top of the unit detects a low level of ambient light, the LEDs will automatically activate and the screen on the Parent Unit will display in black and white. The  $\mathbf C$  icon will be displayed at the top of the screen.

# <span id="page-13-4"></span>**3.4 Talk Mode**

Press and hold the  $\bigcirc$  TALK button on the Parent Unit to talk to your baby through the Baby Unit's loudspeaker. The  $\clubsuit$  icon will be displayed at the top of the LCD screen.

# <span id="page-13-5"></span>**3.5 Video ON/OFF**

Press  $\mathbf{\mathcal{Q}}$  VIDEO ON/OFF key to turn the LCD display on or off, but still leave the audio monitor on.

# <span id="page-14-0"></span>**3.6 Temperature Display (HH °C / °F or LL °C / °F)**

The temperature reading from the temperature sensor at the back of the Baby Unit will be displayed at the top of the LCD screen. The readings will turn RED if the temperature goes above 29°C / 84°F or below 14°C / 57°F. The reading will change to HH °C / °F if the temperature goes above 36°C / 97°F. The reading will change to LL °C / °F if the temperature goes below 1°C / 34°F.

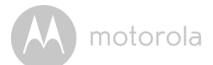

# <span id="page-15-0"></span>*4. Parent Unit Menu Options*

# <span id="page-15-1"></span>**4.1 Volume**

1. Press the Volume button - or **+** to adjust the volume level, the  $\Box$  icon will pop up and you can select the desired volume level from level 0~8. (The default volume level setting is level 4.)

# <span id="page-15-2"></span>**4.2 Brightness**

- 1. Press the  $\equiv$  button and the menu bar will pop up.
- 2. Press the  $\blacktriangleleft$  LEFT button or  $\blacktriangleright$  button until  $\ddot{\psi}$  is highlighted.
- 3. Press the  $\triangle$  UP button or  $\nabla$  DOWN button to select the desired brightness level from level  $1 - 8$ . (The default brightness level setting is level 5.)

# <span id="page-15-3"></span>**4.3 Lullaby**

- 1. Press the  $\blacksquare$  button and the menu bar will pop up.<br>2. Press the  $\blacktriangleleft$  LEFT button or  $\blacktriangleright$  button until  $\blacksquare$  is h
- Press the  $\blacktriangleleft$  LEFT button or  $\blacktriangleright$  button until  $\blacktriangleright$  is highlighted.
- 3. Press the  $\triangle$  UP button or  $\nabla$  DOWN button to select the desired song from the 5 lullabies available, or the cycle option to play all 5 songs in turn. If an individual song is selected it will only play once. (The default setting is lullaby OFF.)
- 4. Press  $\overrightarrow{OK}$  on the selected lullabies to select the desired song sound level.

# <span id="page-15-4"></span>**4.4 Zoom**

- 1. Press the  $\equiv$  button and the menu bar will pop up.
- 2. Press the  $\blacktriangleleft$  LEFT button or  $\blacktriangleright$  button until  $\oplus$  is highlighted.
- 3. Press the ▲ UP button or ▼ DOWN button to select the IX or 2X Zoom. (The default setting is 1X.)

# <span id="page-15-5"></span>**4.5 Alarm**

- 1. Press the  $\equiv$  button and the menu bar will pop up.
- 2. Press the  $\blacktriangleleft$  LEFT button or  $\blacktriangleright$  RIGHT button until  $\heartsuit$  is highlighted.
- 3. Press the  $\triangle$  UP button or  $\nabla$  DOWN button to select the alarm time (6h, 4h, **2h**). (The default setting is Alarm OFF.)
- 4. If an alarm time is selected, the Parent Unit will beep for about 45 seconds after every 6, 4 or 2 hour period.

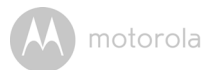

# <span id="page-16-0"></span>**4.6 Camera Control**

#### <span id="page-16-1"></span>**4.6.1 Add (pair) a camera**

- 1. Press the  $\equiv$  button and the menu bar will pop up.
- 2. Press the  $\blacktriangleleft$  LEFT button or  $\blacktriangleright$  RIGHT button until  $\Omega$  is highlighted, and the **X** del/ **F** add/  $\bullet$  view/  $\bullet$  scan menu will pop up.
- 3. Press the  $\triangle$  UP button or  $\nabla$  DOWN button to select **and** and press the OK button to confirm.
- 4. Camera  $\frac{1}{2}$   $\frac{1}{2}$   $\frac{1}{2}$   $\frac{1}{2}$   $\frac{1}{2}$   $\frac{1}{2}$  will pop up, press the  $\triangle$  UP button or  $\nabla$  DOWN button to select the desired Camera, and press the  $\alpha$ K button to start searching for a camera unit. The green audio level LED will flash rapidly while searching.
- 5. Press and hold the **PAIR** button underneath the Baby Unit until the Parent Unit finds the camera, beeps and the picture from the camera appears.

#### *NOTE*

*A camera can only be registered to one Parent Unit at any one time.*

#### <span id="page-16-2"></span>**4.6.2 View a camera**

- 1. Press the  $\equiv$  button and the menu bar will pop up.
- 2. Press the  $\blacktriangleleft$  LEFT button or  $\blacktriangleright$  RIGHT button until  $\Omega$  is highlighted and the **X** del/ **F** add/  $\bullet$  view/  $\bullet$  scan menu pops up.
- 3. Press the  $\triangle$  UP button or  $\nabla$  DOWN button to select  $\heartsuit$  view, and press the OK button to confirm.
- 4. Camera  $*_{1} *_{2} *_{3} *_{4}$  will pop up, press the  $\triangle$  UP button or  $\nabla$  DOWN button to select desired Camere, and press the  $\mathsf{OK}$  button to view the picture from that camera.

#### *TIP*

*Quick Method to View Cameras instead of entering into the menu bar. Directly press OK repeatedly to select Camera*  $\mathbb{1}_{1}$   $\mathbb{1}_{2}$   $\mathbb{1}_{3}$   $\mathbb{1}_{4}$ ,  $\mathbb{1}_{5}$  scan.

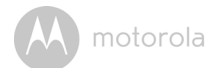

#### <span id="page-17-0"></span>**4.6.3 Delete a camera**

- 1. Press the  $\equiv$  button and the menu bar will pop up.
- 2. Press the  $\blacktriangleleft$  LEFT button or  $\blacktriangleright$  RIGHT button until  $\Omega$  is highlighted, and the  $\overline{X}$  del/  $\overline{+}$  add/  $\overline{\odot}$  view/  $\overline{\odot}$  scan menu will pop up.
- 3. Press the  $\triangle$  UP button or  $\nabla$  DOWN button to select  $\chi$  del, and press the OK button to confirm.
- 4. Camera  $\frac{1}{2}$   $\frac{1}{2}$   $\frac{1}{2}$   $\frac{1}{2}$   $\frac{1}{2}$   $\frac{1}{2}$  will pop up, press the  $\triangle$  UP button or  $\nabla$  DOWN button to select the desired Camera, and press the  $\overline{OK}$  button to delete that registration.

#### *Note:*

*You are not allowed to delete the camera if there is only one registered camera in the system.*

#### <span id="page-17-1"></span>**4.6.4 Scan camera**

- 1. Press the  $\equiv$  button and the menu bar will pop up.
- 2. Press the  $\blacktriangleleft$  LEFT button or  $\blacktriangleright$  RIGHT button until  $\Omega$  is highlighted, and the  $\overline{X}$  del/  $\overline{F}$  add/  $\overline{O}$  view/  $\overline{O}$  scan menu will pop up.
- 3. Press the  $\triangle$  UP button or  $\nabla$  DOWN button to select  $\diamond$  scan, and press the OK button to confirm.
- 4. The screen will then display images from different registered cameras in a loop of Camera  $\mathbb{Z}_1$   $\mathbb{Z}_2$   $\mathbb{Z}_3$   $\mathbb{Z}_4$ , changing about every 12 seconds.

#### *TIP*

*Quick Method to View Cameras instead of entering into the menu bar. Directly press OK repeatedly to select Camera*  $\mathbb{F}_1 \times \mathbb{F}_2 \times \mathbb{F}_3$   $\mathbb{F}_4$ ,  $\bigodot$  scan.

### <span id="page-17-2"></span>**4.7 Temperature**

- 1. Press the  $\equiv$  button and the menu bar will pop up.
- 2. Press the  $\blacktriangleleft$  LEFT button or  $\blacktriangleright$  RIGHT button until  $\blacktriangleleft$  is highlighted.
- 3. Press the  $\triangle$  UP button or  $\nabla$  DOWN button to select °C or °F.

### <span id="page-17-3"></span>**4.8 Power Saving mode**

- 1. Press the  $\equiv$  button and the menu bar will pop up.
- 2. Press the  $\blacktriangleleft$  LEFT button or  $\blacktriangleright$  RIGHT button until  $\blacktriangleright$  is highlighted.
- 3. Press the  $\triangle$  UP button or  $\nabla$  DOWN button to select auto video off after 5 mins, 30 mins or 60 mins if not in charging.

# <span id="page-18-0"></span>**4.9 Video**

You can record a video of your baby through this function, the videos will be stored in the SD Memory Card, so please make sure the memory card has enough free space to store the recording data.

- 1. Press the  $\equiv$  button and the menu bar will pop up.
- 2. Press the  $\blacktriangleleft$  LEFT button or  $\blacktriangleright$  RIGHT button until  $\mathbf{u}_i$  is highlighted.
- 3. Press the  $\triangle$  UP button or  $\nabla$  DOWN button to select  $\Box$ , and press OK button to start video recording, thence select press  $\Box$  and press  $\Box K$ button to stop.
- 4. Press the  $\triangle$  UP button or  $\nabla$  DOWN button to select  $\Box$  and press **OK** button to play back the video.

#### *Note:*

*The video format is AVI which you can view on a computer/smartphone/tablet* 

# **4.10 Time Setting**

- 1. Press the  $\blacktriangleleft$  LEFT button or  $\blacktriangleright$  RIGHT button until  $\clubsuit$  is highlighted and press OK Button.
- 2. Press the  $\triangleleft$  LEFT button or  $\triangleright$  RIGHT button to move between the settings.
- 3. Press the  $\triangle$  UP button or  $\nabla$  DOWN button to set Date. Time format and Time.

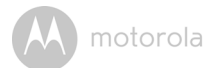

# <span id="page-19-0"></span>*5. Wi-Fi Internet Viewing*

# <span id="page-19-1"></span>**5.1 Minimum System Requirements**

# **Web Portal**

- Windows $\bigcirc$  7
- $\cdot$  Mac OS<sup>®</sup> 10.7
- Chrome™ 24
- Internet Explorer® 9
- Safari $^{\circledR}$ 6
- Java™ 7
- Firefox $^{\circledR}$  18.0
- Adobe $^{\circledR}$  Flash $^{\circledR}$  Player 15.0

# **Android™ System**

• Version 4.2 or above

# **iPhone®/iPad® iOS**

• Version 7.0 or above

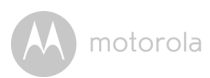

# <span id="page-20-0"></span>**5.2 Getting started - Connecting Devices**

# **How does it work?**

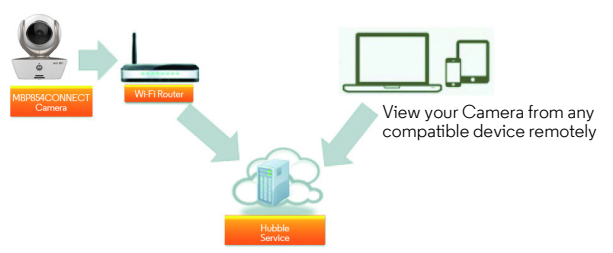

When a user tries to access the Camera, our secure server authenticates the user's identity and permits access to the Camera.

#### **Setup**

Connect the Camera to the power adapter, then plug into an suitable electrical outlet and make sure the power switch is in the ON position. The Camera must be within range of the Wi-Fi® router with which you want to connect. Make sure the password of the router is available for entering during the in-app setup process.

### **Status of LED Indication:**

- 
- Pair / Setup state: LED is red and blue and slowly flashing
- Unconnected state: LED is red and slowly flashing
	-
- Connected state: LED is blue and always on
	-
- Ready for connection state: LED is blue and slow flashing

**Note:** You can only setup via a compatible smartphone or tablet and not via a PC.

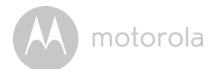

# <span id="page-21-0"></span>**5.3 User Account and Camera Setup on Android™ Devices**

#### *What you need*

- MBP854CONNECT camera
- The power adapter for the Camera
- Device with Android™ system version 4.2 or above

#### <span id="page-21-1"></span>**5.3.1 Power ON and Connect the Camera**

- Connect the power adapter to an electrical outlet and insert the plug into the micro USB socket on the back of the Camera.
- Make sure that the ON/OFF switch is in the ON position.
- The Camera's Red LED flashes after the Camera has finished booting. When you hear two 'beeps' this means the Camera is ready to setup.

#### <span id="page-21-2"></span>**5.3.2 Download the Hubble App**

- Go to the Google Play™ Store to search "Hubble for Motorola Monitors".
- Download the Hubble for Motorola Monitors App from the Google Play™ Store and install it into your Android™ device.

#### <span id="page-22-0"></span>**5.3.3 Run the Hubble App on Android™ device**

- Ensure your Android™ device is connected to your Wi-Fi® router.
- Run the Hubble App and key in your Hubble App account information, read through the Terms of Service then select "I agree to the Terms of Use" before you tap on **Create**. (Picture A1)

**Note:** If you have a Hubble App account, please select **Already have a Account?** to go to the next step.

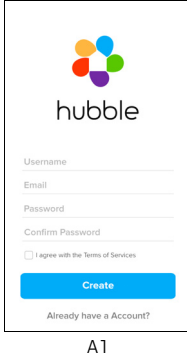

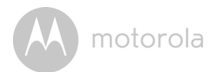

#### <span id="page-23-0"></span>**5.3.4 Add Camera to your account**

- Create a new account and Login.
- Tap on **Add Camera**. (Picture A2)
- Tap on **Continue**. (Picture A3)

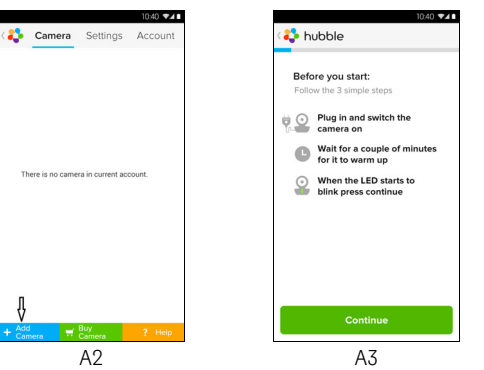

• The setup instructions will appear on the following screen. (Picture A4)

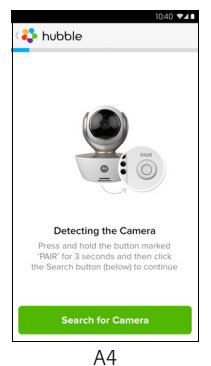

- Press and hold the **PAIR** button for 3 seconds at the side of the Camera, you will then hear a beep tone and a voice saying "Ready for pairing" from the Camera Unit. Tap on **Search for Camera**.
- The App will automatically search for and connect to your Camera as shown in the pictures below (A5 & A6) and the blue/red color LED on the Camera will flash.

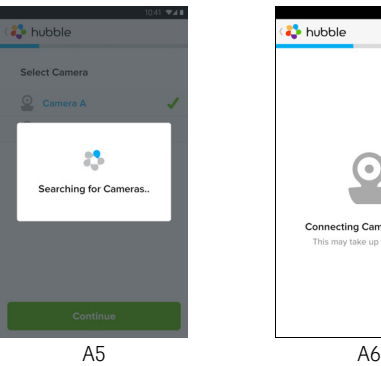

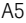

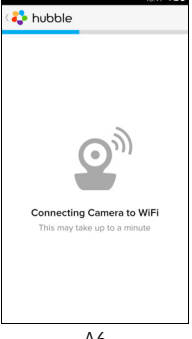

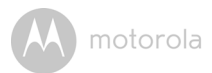

• Select your Wi-Fi® Network and tap Continue, enter your password then tap on **Connect**. (Picture A7, A8)

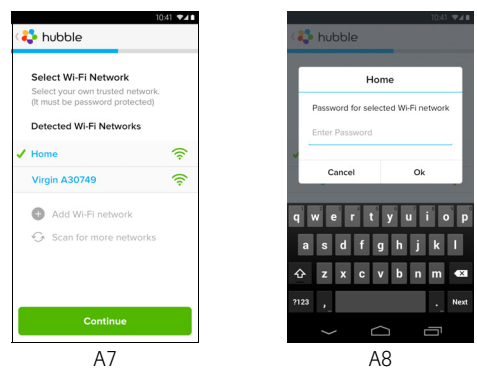

• It will take a few minutes for the Camera to connect to the Wi-Fi $^\circledR$  network before showing the connection status (Picture A9, A10). If connection fails, please tap on the **Retry** button and repeat the steps starting from 5.3.4.

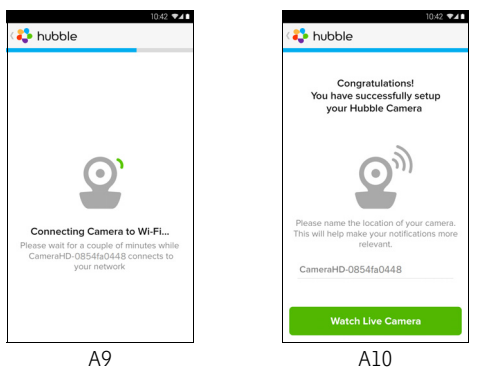

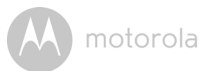

- Tap on **Watch Live Camera** to view the Camera video, the Camera's Blue LED will flash. (Picture A11)
- Tap on the Hubble logo and go back to the Camera list. (Picture A12)

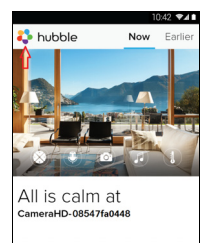

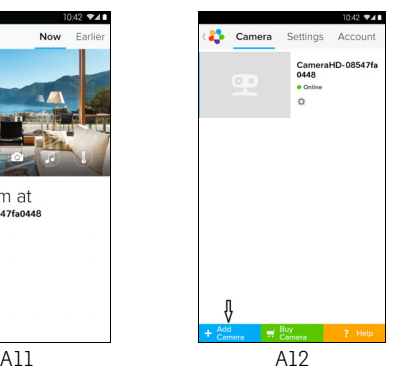

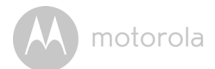

# <span id="page-27-0"></span>**5.4 User Account and Camera Setup: Working with iPhone®/iPad®**

#### *What you need*

- MBP854CONNECT camera
- The power adapter for the Camera
- iPhone $^{\circledR}$  / iPad $^{\circledR}$  with iOS 7.0 version or up

#### <span id="page-27-1"></span>**5.4.1 Power ON and Connect the Camera**

- Connect the power adapter to an electrical outlet and insert the plug into the micro USB socket at the back of the Camera.
- Make sure that the ON/OFF switch is in the ON position.
- The Camera's red LED flashes after the Camera has finished booting. When you hear two beeps, this means the Camera is ready for setup.

#### <span id="page-27-2"></span>**5.4.2 Download the Hubble App**

- Go to the App Store to search for "Hubble for Motorola Monitors".
- Download the Hubble for Motorola Monitors App and install it on your iPhone®/iPad®.

# <span id="page-28-0"></span>**5.4.3 Run the Hubble App on your iPhone®/iPad®**

- Ensure your iPhone<sup>®</sup>/iPad® is connected to your Wi-Fi<sup>®</sup> Router.
- Run the Hubble App and key in your account information, read through the Terms of Service then select "I agree to the Terms of Service" before you tap on **Create**. (Picture i1)

**Note**: If you have a Hubble App account, please select **Already have a Account?** to go to the next step.

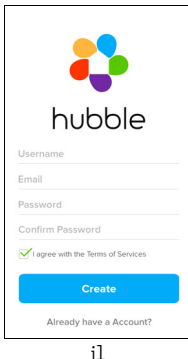

**iOS**

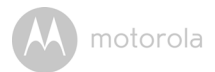

#### <span id="page-29-0"></span>**5.4.4 Add the Camera to your account**

- Create a new account and Login.
- Tap on **Add Camera**. (Picture i2)
- Tap on "MBP854CONNECT". (Picture i3)

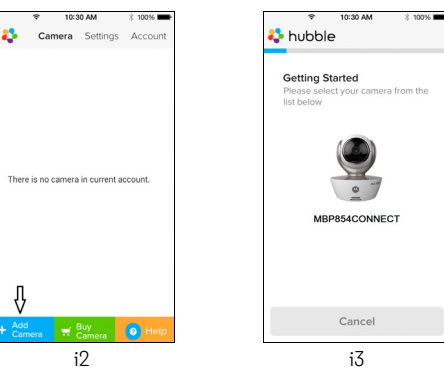

• Follow the instruction on screen to turn on the Bluetooth™ function of your iPhone/iPad.

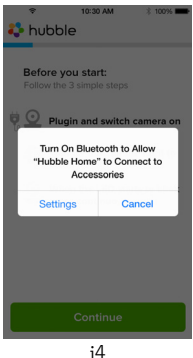

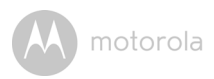

• Tap on the Home button, then enter the "Settings" menu to turn on the Bluetooth™ function of your iPhone/iPad.

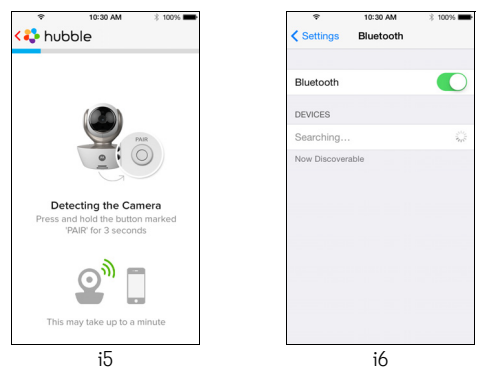

• Press the HOME key to exit the Settings menu and tap on the "Hubble Home" App to enter the start up screen.

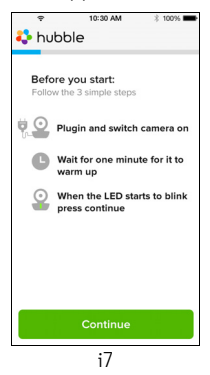

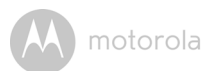

• Tap on **Continue** and follow the instructions below. (Pictures i4-i7)

% 100%

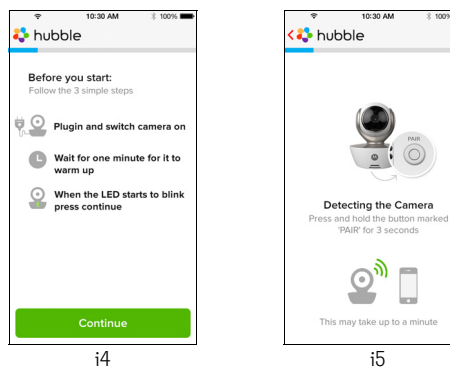

• Follow the steps above to locate the Camera with identification number "CameraHD-xxxxxxxxxx", then tap on **Continue**, ensure your iPhone® or iPad® connected it. (Picture i8)

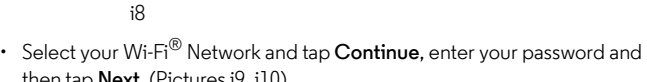

WPA :

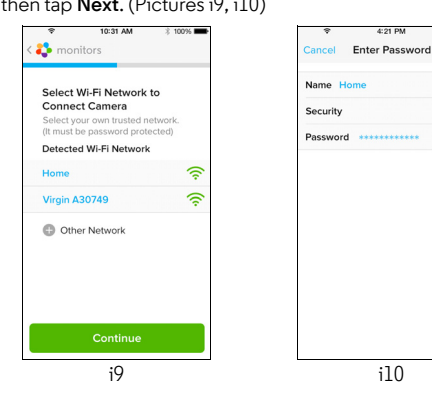

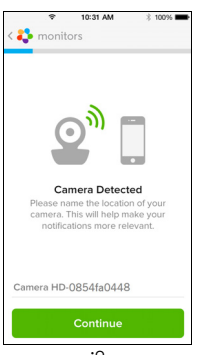

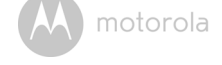

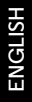

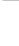

**iOS**

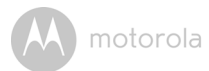

• It will take a few minutes for the Camera to connect to the Wi-Fi $^\circledR$  network before showing the connection status (Pictures i11, i12). If connection fails, please tap on the **Retry** button and repeat Step [5.4.4](#page-29-0) as instructed above.

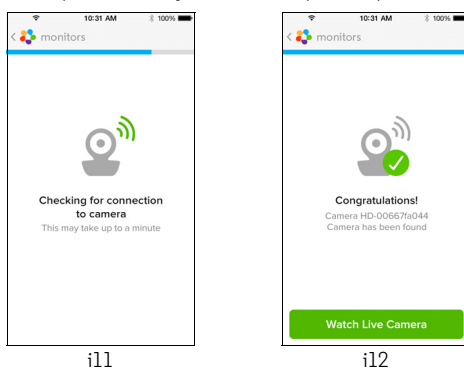

- Tap on **Watch Live Camera** to view the Camera video. (Picture i13)
- Tap on Hubble logo to go back to Camera list. (Picture i14)

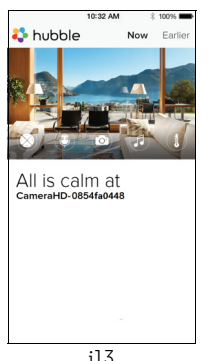

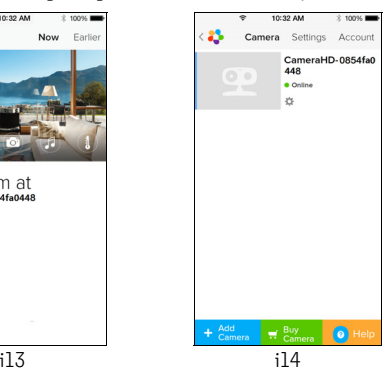

# <span id="page-34-0"></span>**5.5 Camera Functions: Working with devices for Android™**

#### <span id="page-34-1"></span>**5.5.1 Connecting the Camera to Power**

- Insert the small end of the Power Adapter into the Power Adapter Connector and plug the Power Adapter into a suitable electrical outlet.
- Slide the ON/OFF switch to ON, the blue Power LED will light up. (Note: To switch the device off, slide the ON/OFF switch to OFF.)
- Run the Hubble App on your Android™ device.
- The Camera view appears on the screen.

### <span id="page-34-2"></span>**5.5.2 Add more cameras**

- On Camera view, tap on the Hubble logo to go back to the **Add Camera** page. (Picture A13)
- Tap on **Add Camera** to add more Cameras by following the steps for Android™ device setup Section 5.3.4. (Picture A14)
- Once the Camera has been added, the Camera view will be automatically displayed.

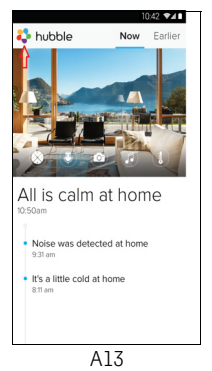

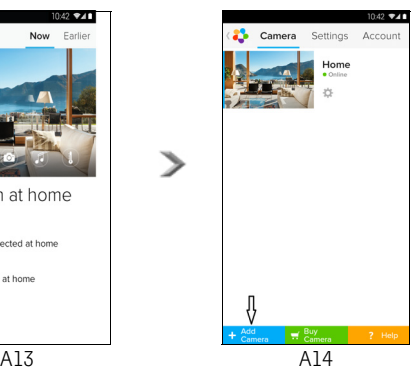

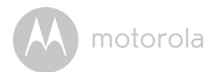

#### <span id="page-35-0"></span>**5.5.3 Remove a Camera**

You can remove a Camera from your account by following these steps:

- Tap the Settings icon  $\heartsuit$  on the General page, then tap on **Camera Detail**. (Picture A15)
- Select **Remove Camera** and tap on **Yes** to delete the unit from camera list. (Picture A16)

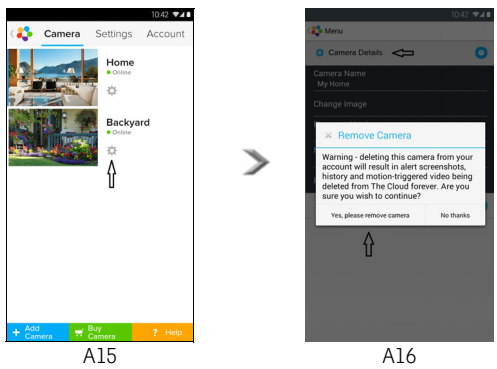
**ENGLISH**

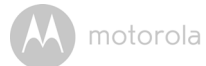

## **5.5.4 Change your Account Information**

You can change the account information using your Android™ device.

- Tap **Account** on the General page, the Account Settings appears on screen. (Picture A17)
- Tap on **Change Password** to change your password following the instructions.
- Tap on **Log Out** to leave the account.
- Tap on **Freemium** plan, it will go to the link of Cloud Video Recording Service, to obtain more information, please visit our website http://www.hubbleconnected.com.
- Tap on **Use Remote Only** to access Remote Connection Setting , confirm Use Remote Only by Selecting **Yes**.
- **Enable Disconnect Alert** , when disconnect it will be "beeps" alert,enable the disconnect Alert by selecting **Yes**.
- Tap on **Send Log** to send your Hubble Android App report to our server via e-mail; this should be sent if requested by a customer service agent.

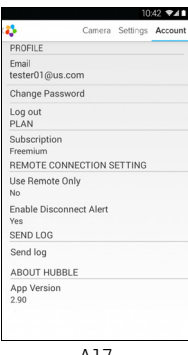

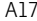

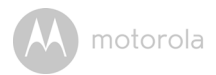

### **5.5.5 Camera settings**

You can change the Camera settings by tapping the Settings icon  $\Box$  on the Camera list screen/page. (Picture A18)

• Tap on **Camera Details** to review **Camera Name, Change Image, Firmware version, Model ID** and **Remove Camera**. (Picture A19)

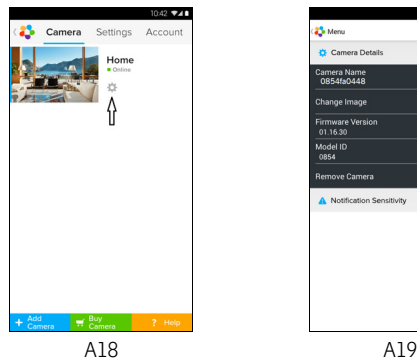

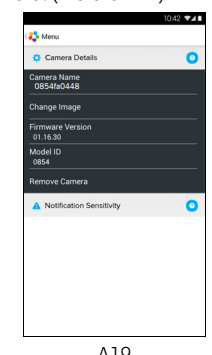

• Tap on **Notification Sensitivity** to set the sensitivity of sound & motion detection, and to set an Alert of High/Low temperature. (Picture A20)

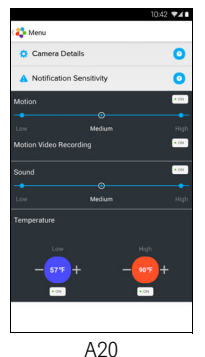

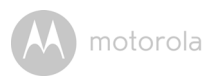

# **5.5.6 General Settings**

- Tap **Settings** on the General page.
- Tap on **General Settings** to shift the format of the **Clock** (12hr/24hr) & the **Temperature** (°C / °F) and activate **Notification Sound** or **Vibration**. (Picture A21)
- Tap on **Do Not Disturb**, set the timer to the desired time and select **ON**, the Camera will not send any sound or alert to your Android™ device for the duration of your setting. (Picture A22)

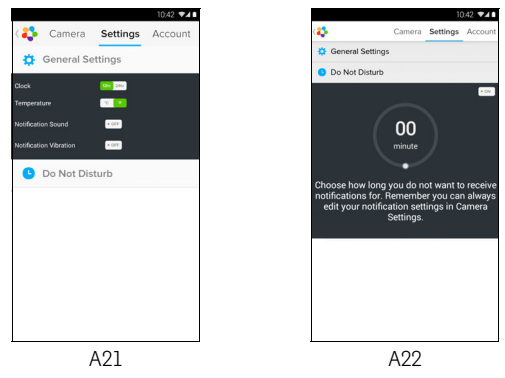

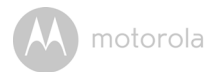

## **5.5.7 Features of the Hubble App**

Tap on the viewing area and the function icons will appear as shown below. **Two Way Communication** – Tap on  $\Box$  to activate the function. Press the round button once to speak through the Camera. Toggle the button again to listen to the audio feedback from the Camera. (Pictures A23, A24)

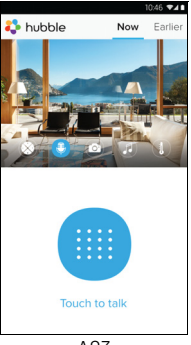

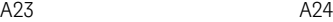

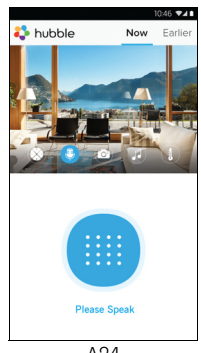

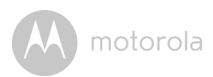

## **Pan and Tilt Function:**

Tap the up and down buttons to tilt, the left and right buttons to pan. (Pictures A25, A26)

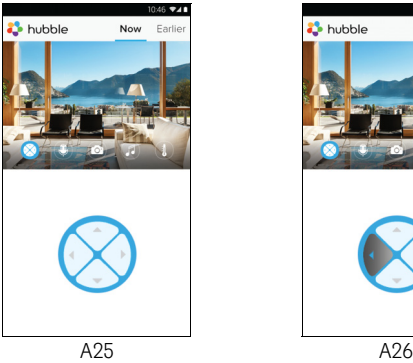

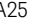

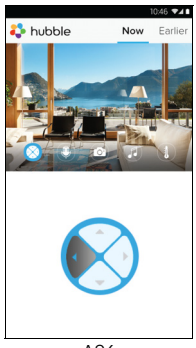

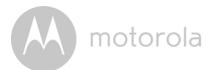

**Photo/Video** - Take a photo or record a video from your Camera.

Tap the Video icon to activate the Video function and press the red button to start and release to stop recording. (Pictures A27, A28)

Tap the Camera icon of to switch to Camera mode, you can capture photos from the Camera view. (Picture A29)

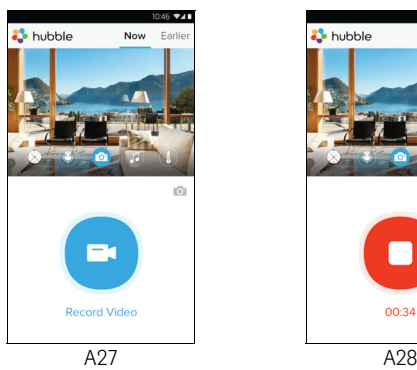

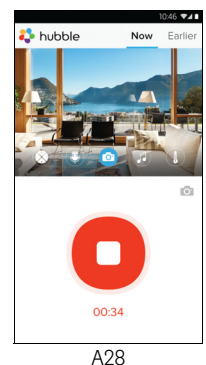

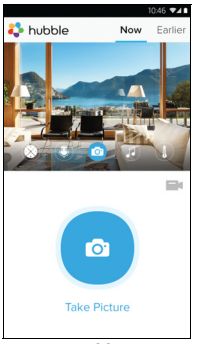

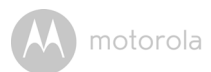

#### *Note:*

*Photos and videos will be stored on the internal flash memory of your Android™ device, they can be accessed from the Gallery or Media Player. To play videos, please use the Hubble App or a 3rd party application, such as MX player (found in the Google Play™ Store), which is able to play MJPG (Motionjpeg) files.*

**Melody** – To play one of the pre-set 5 melodies, tap on Melody to show the **Melody** menu and select the one you prefer to play on your Camera. (Picture A30)

**Temperature Measure** – The temperature reading from the temperature sensor at the back of the Camera will display on your Android™ device screen (Picture A31). The reading will turn RED if the temperature goes beyond the High/Low Temperature as set in your Account. (see section 4.2.4)

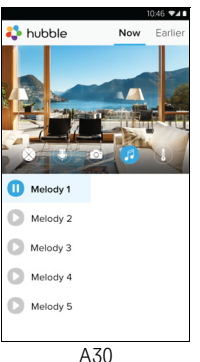

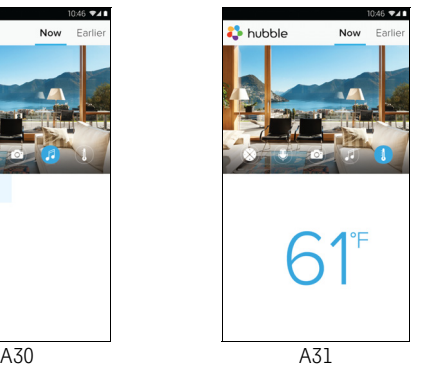

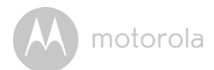

# **5.6 Camera Functions: Working with devices for iPhone®/iPad®**

- Run the Hubble App on your iPhone $^{\circledR}/i$ Pad $^{\circledR}$ .
- The Camera view appears on the screen.

### **5.6.1 Add more cameras**

- In Camera view, tap on the Motorola logo to go to the **Add Camera** page. (Picture i15)
- Tap on **Add Camera** to add another Camera (follow steps for iPhone®/iPad® setup Section 5.4.4.) (Picture i16)
- Once the Camera has been added, the Camera view will be automatically displayed.

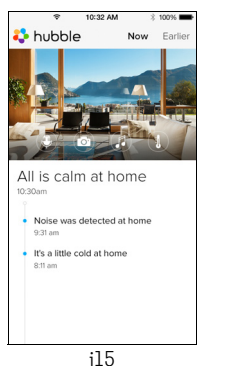

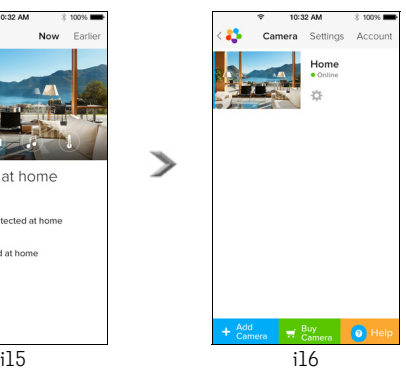

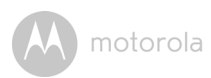

# **5.6.2 Remove a Camera**

You can remove a Camera from your Account by following these steps:

- Tap the Settings icon  $\heartsuit$  on the General page, then tap on **Camera Detail**. (Picture i17)
- Select **Remove Camera** and tap on **Yes** to delete the unit from camera list. (Picture i18)

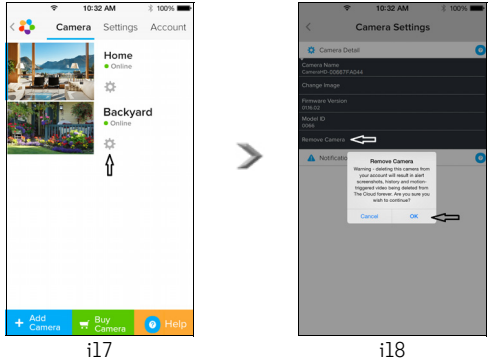

**iOS**

**ENGLISH**

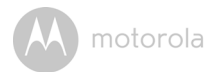

### **5.6.3 Change your Account Information**

You can change the account information using your iPhone<sup>®</sup>/iPad<sup>®</sup>.

- Tap **Account** on the General page and the Account settings will appear on screen. (Picture i19)
- Tap on **Change Password** to change your password by following the instructions.
- Tap on **Log Out** to leave the account.
- Tap on **Current plan**, it will go to the link of Cloud Video Recording Service, to obtain more information, please visit our website https://hubbleconnected.com/plans/.
- Tap on **Send app log** to send your Hubble App report to our server via e-mail; this should be sent if requested by a customer service agent.

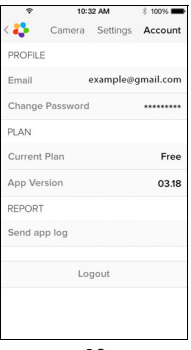

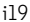

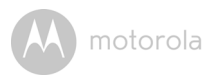

## **5.6.4 Camera settings**

You can change the Camera settings to tap the Settings icon **on** on the General page (Picture i20). You can review the **Camera Name** and **Firmware version** (Picture i21) and are allowed to change the Camera name by tapping on the existing name and following the instructions.

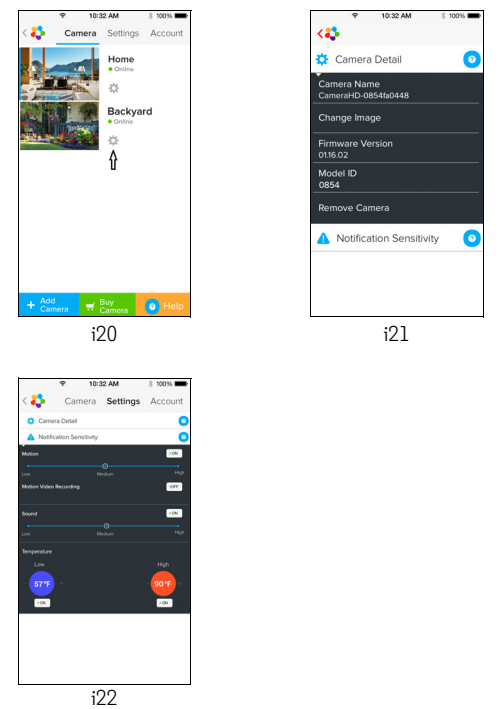

• Tap on **Notification Sensitivity** to set the sensitivity of sound & motion detection, and to set an Alert of High/Low temperature. (Picture i22)

**ENGLISH**

**iOS**

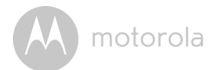

## **5.6.5 General settings**

- Tap on **Settings** on the General page. (Picture i23)
- Tap on **General Settings** to change the format for **Clock** (12hr/24hr) & **Temperature** (°C / °F) and activate **Notification Sound** or **Vibration**. (Picture i24)

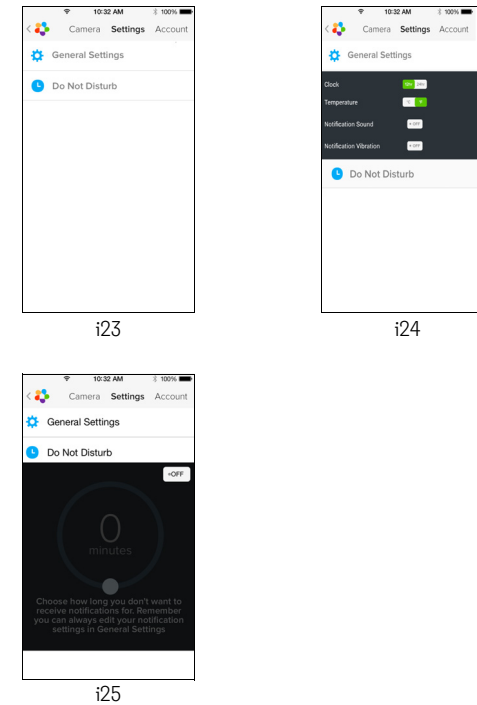

• Tap on **Do Not Disturb**, set the timer to the desired time and select ON, the Camera will not send any sound or alert to your iPhone®/iPad® for the duration of your setting. (Picture i25)

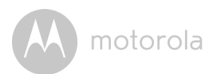

## **5.6.6 Hubble App Settings**

• Tap on **Settings** on your iPhone®/iPad®, and the applications will appear, tap on the Hubble App and the settings will be shown on screen. (Picture i26)

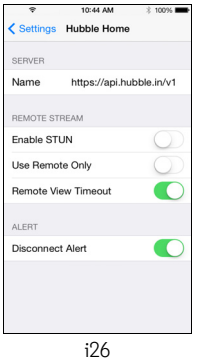

**ENGLISH**

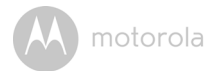

## **5.6.7 Features of the Hubble App**

On Camera view, tap the viewing area and Function Icons will appear as follows. **Two Way Communication** – Tap on  $\Box$  to activate the function. Press the round button once to speak through the Camera. Toggle the button again to listen to the audio feedback from the Camera. (Pictures i27, i28)

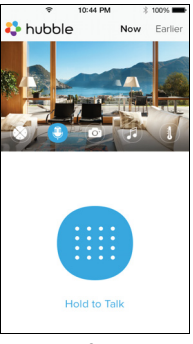

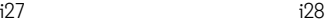

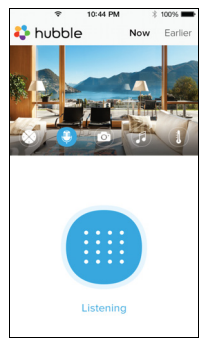

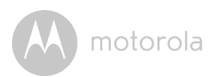

## **Pan and Tilt Function:**

Tap the up and down buttons to tilt, the left and right buttons to pan. (Pictures i29, i30)

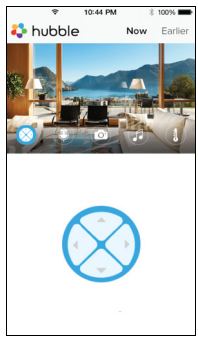

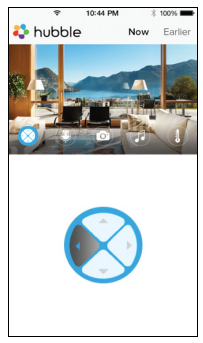

i29 i30

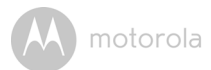

**Take Picture** - Tap on Camera icon to capture photos from the Camera view. (Picture i31)

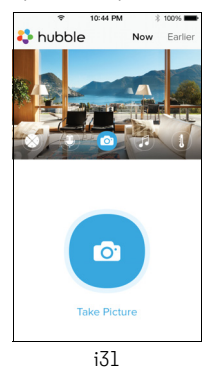

#### *Note:*

*Photos will be stored on the internal flash memory of your iPhone®/iPad®.* 

**Melody** – To play one of the pre-set 5 melodies, tap on Melody to show the **Melody** menu and select the one you prefer to play on your Camera. (Picture i32)

**Temperature Display** – The temperature reading from the temperature sensor at the back of the Camera will display on your iPhone*®*/iPad*®* screen (Picture i33). The readings will turn RED if the temperature goes beyond the High/Low Temperature as set in your Account. (see section 5.6.5)

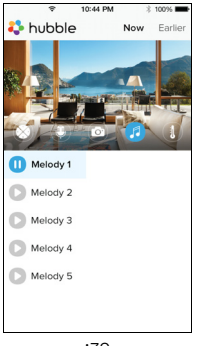

motorola

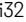

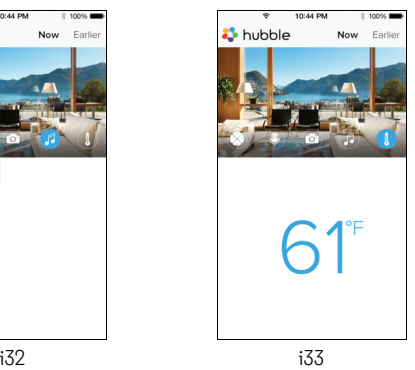

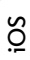

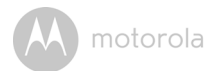

## **5.7 Camera Functions: Working with PC/Notebook**

- Go to https://app.hubbleconnected.com/#login
- Enter your User Name and Password and then click Login if you have already created an account.
- Click on the Camera list paired in your account via Android™ device or iPhone*®*/iPad*®*, and the Camera view will appear on screen. You can easily stay connected with your favorite people, places and pets with live video streaming.
- On the website, you can change the Settings by following the Menu instructions.

motorola

# *6. Disposal of The Device (environment)*

At the end of the product lifecycle, you should not dispose of this product with normal household waste. Take this product to a collection point for the recycling of electrical and electronic equipment. The symbol on the product, user's guide and/or box indicates this.

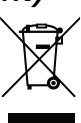

**ENGLISH**

Some of the product materials can be reused if you take them to a recycling point. By reusing some parts or raw materials from used products you make an important contribution to the protection of the environment.

Please contact your local authorities in case you need more information on the collection points in your area.

Dispose of the battery pack in an environmentally-friendly manner according to your local regulations.

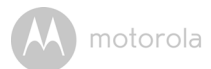

# *7. Cleaning*

Clean the Baby Monitor with a slightly damp cloth or with an anti-static cloth. Never use cleaning agents or abrasive solvents.

# **Cleaning and care**

- Do not clean any part of the product with thinners or other solvents and chemicals –- this may cause permanent damage to the product which is not covered by the warranty.
- Keep the Baby Monitor away from hot, humid areas or strong sunlight, and don't let it get wet.
- Every effort has been made to ensure high standards of reliability for your Baby Monitor. However, if something does go wrong, please do not try to repair it yourself –- contact Customer Service for assistance.

motorola

# *8. Help*

# **Display**

## *No display*

- Try recharging or replacing the battery pack.
- Reset the units. Disconnect the battery pack of the Parent Unit and unplug both the units' electrical power, then plug them back in.
- Is the unit turned on? Press and hold the ON/OFF button  $\Phi$  on the Parent Unit to turn it ON.
- Is the correct camera selected? Change the camera number, if necessary.
- Is the video display turned on? Press the VIDEO ON/OFF button  $\mathbf{\mathcal{Q}}$  to turn it on.
- When operating using batteries only, the Display will go blank after 5 minutes or 30 minutes or 60 minutes to save power (depending on video settings). The unit is still active and will give you audio alerts. You can reactivate the screen by pressing any button.

# **Registration**

# *If the Baby Unit has lost its link with the Parent Unit*

- Try recharging or replacing the battery pack.
- If the Baby Unit is too far away it may be going out of range, so move the Baby Unit closer to the Parent Unit.
- Reset the units by disconnecting them from the battery and electrical power. Wait about 15 seconds before reconnecting. Allow up to one minute for the Baby Unit and the Parent Unit to synchronize.
- See [2.3 Registration \(Pairing\)](#page-12-0), if there is a need to re-register the units.

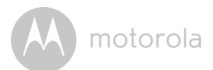

## **Interference**

### *Noise interference on your Parent Unit*

- Your Baby and Parent Units may be too close. Move them farther apart.
- Make sure there is at least 3 to 6ft (1 to 2m) between the 2 units to avoid audio feedback.
- lf the Baby Unit is too far away it may be out of range, so move the Baby Unit closer to the Parent Unit.
- Make sure the Baby and Parent Units are not near other electrical equipment. such as a television, computer or cordless/mobile telephone.
- Use of other 2.4 GHz products, such as wireless networks (Wi-Fi $^{\circledR}$  routers), Bluetooth $^{\circledR}$  systems, or microwave ovens, may cause interference with this product, so keep the Baby Monitor away at least 5ft (1.5m) from these types of products, or turn them off if they appear to be causing interference.
- If the signal is weak, try moving the Parent and/or Baby Unit to different positions in the rooms.

#### **Noise interference on your device**

To avoid background noise or echoes, ensure that there is enough distance between your device and the Wi-Fi<sup>®</sup> Camera Unit.

Use of other 2.4 GHz products, such as Bluetooth<sup>®</sup> systems or microwave ovens, may cause interference with this product. Keep the Wi-Fi® Camera Unit at least 3ft away from these types of products, or turn them off if they appear to be causing interference.

#### **Lost connection**

Check your Wi-Fi® settings. If necessary reconnect your Wi-Fi®. Ensure the Wi-Fi ® Camera Unit is switched ON. Wait a few minutes to make the connection with the Wi-Fi® system.

## **If you forgot your password**

If you do not remember your password, tap Forgot password and submit your e-mail address. A new password will be sent to your e-mail address immediately.

## **Troubleshooting for Wi-Fi® Internet Viewing**

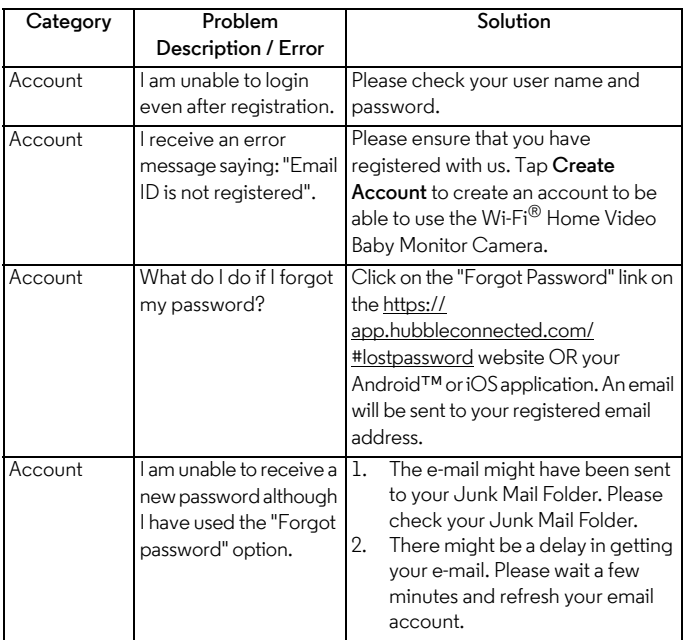

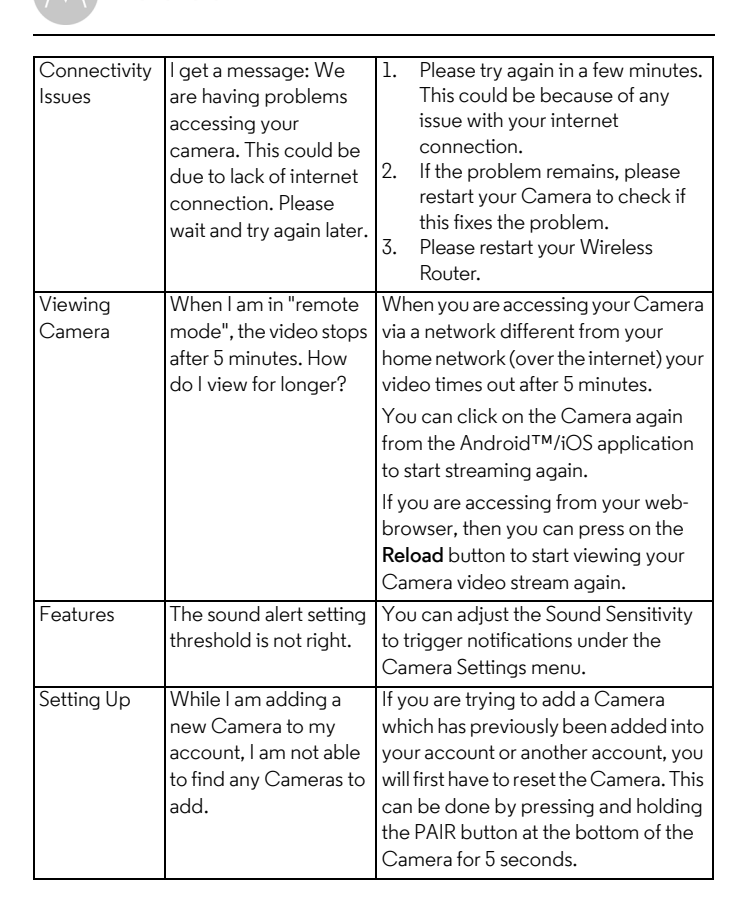

motorola

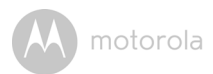

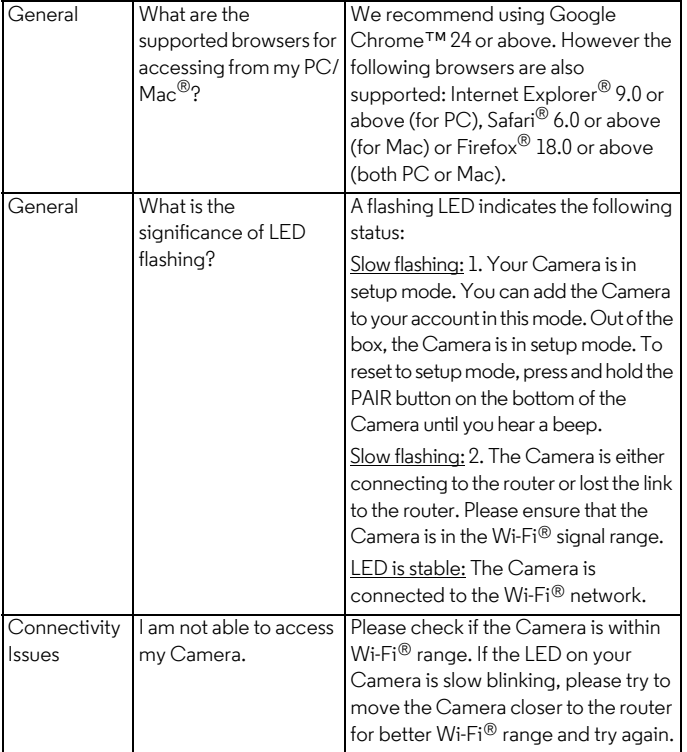

motorola

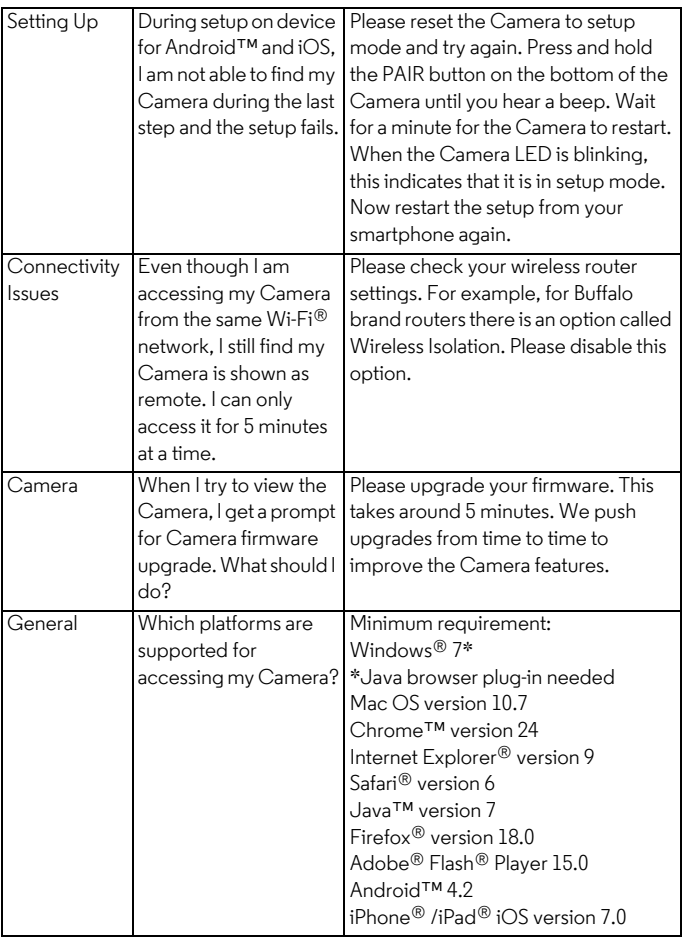

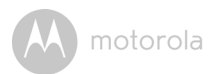

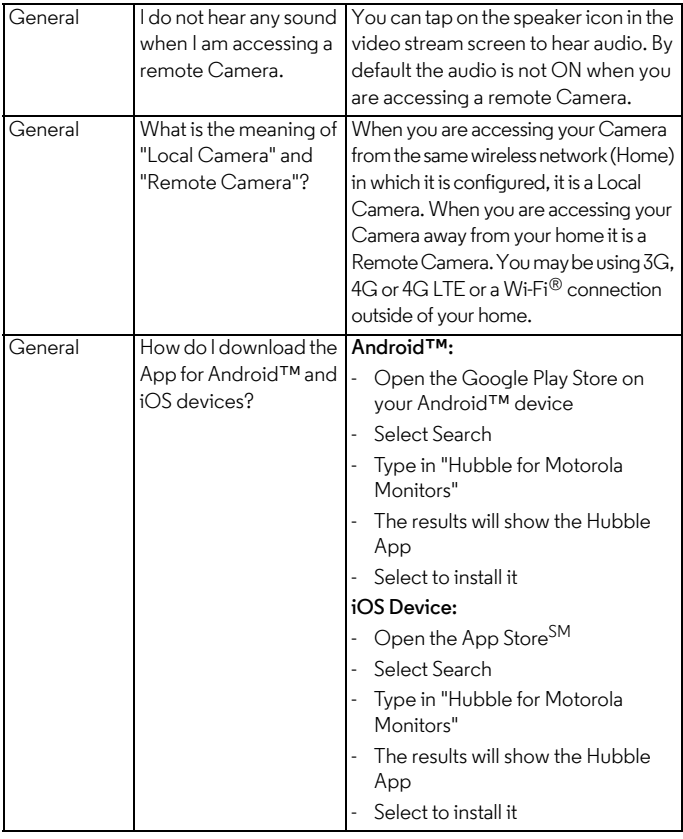

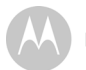

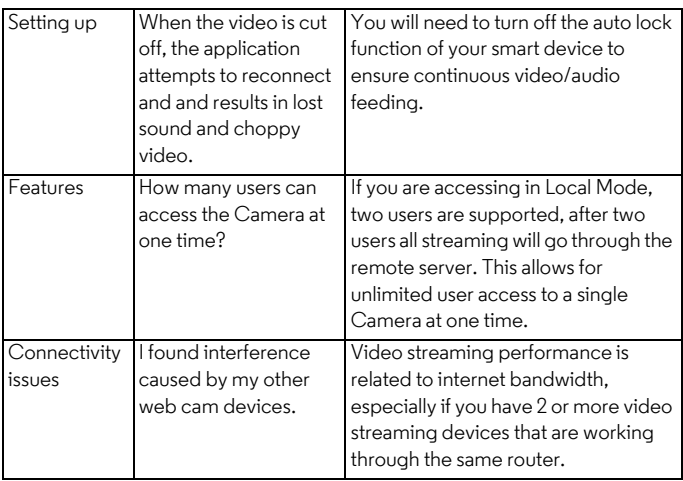

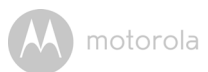

# *9. General Information*

**lf your product is not working properly....**

- 1. Read this User's Guide or the Quick Start Guide.
- 2. Contact Customer Service:

US and Canada 1-888-331-3383

Email: support@motorolamonitors.com

To order a replacement battery pack, contact customer service.

## **Consumer Products and Accessories Limited Warranty ("Warranty")**

Thank you for purchasing this Motorola branded product manufactured under license by Binatone Electronics International LTD ("BINATONE").

## *What Does this Warranty Cover?*

Subject to the exclusions contained below, BINATONE warrants that this Motorola branded product ("Product") or certified accessory ("Accessory") sold for use with this product that it manufactured to be free from defects in materials and workmanship under normal consumer usage for the period outlined below. This Warranty is your exclusive warranty and is not transferable.

## *Who is covered?*

This Warranty extends only to the first consumer purchaser, and is not transferable.

## *What will BINATONE do?*

BINATONE or its authorized distributor at its option and within a commercially reasonable time, will at no charge repair or replace any Products or Accessories that does not conform to this Warranty. We may use functionally equivalent reconditioned/ refurbished/ pre-owned or new Products, Accessories or parts.

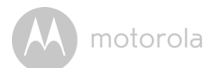

### *What Other Limitations Are There?*

ANY IMPLIED WARRANTIES, INCLUDING WITHOUT LIMITATION THE IMPLIED WARRANTIES OF MERCHANTABILITY AND FITNESS FOR A PARTICULAR PURPOSE, SHALL BE LIMITED TO THE DURATION OF THIS LIMITED WARRANTY, OTHERWISE THE REPAIR OR REPLACEMENT PROVIDED UNDER THIS EXPRESS LIMITED WARRANTY IS THE EXCLUSIVE REMEDY OF THE CONSUMER, AND IS PROVIDED IN LIEU OF ALL OTHER WARRANTIES, EXPRESS OR IMPLIED. IN NO EVENT SHALL MOTOROLA OR BINATONE BE LIABLE, WHETHER IN CONTRACT OR TORT (INCLUDING NEGLIGENCE) FOR DAMAGES IN EXCESS OF THE PURCHASE PRICE OF THE PRODUCT OR ACCESSORY, OR FOR ANY INDIRECT, INCIDENTAL, SPECIAL OR CONSEQUENTIAL DAMAGES OF ANY KIND, OR LOSS OF REVENUE OR PROFITS, LOSS OF BUSINESS, LOSS OF INFORMATION OR OTHER FINANCIAL LOSS ARISING OUT OF OR IN CONNECTION WITH THE ABILITY OR INABILITY TO USE THE PRODUCTS OR ACCESSORIES TO THE FULL EXTENT THESE DAMAGES MAY BE DISCLAIMED BY LAW.

Some jurisdictions do not allow the limitation or exclusion of incidental or consequential damages, or limitation on the length of an implied warranty, so the above limitations or exclusions may not apply to you. This Warranty gives you specific legal rights, and you may also have other rights that vary from one jurisdiction to another.

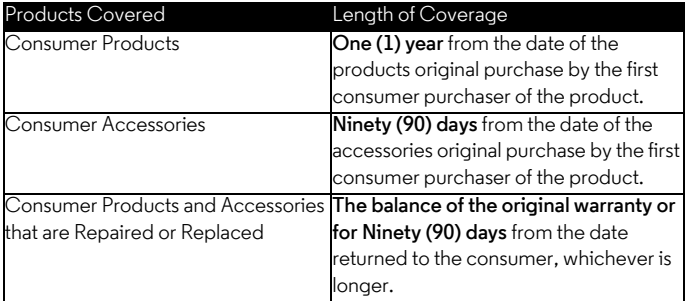

#### **Exclusions**

**Normal Wear and Tear.** Periodic maintenance, repair and replacement of parts due to normal wear and tear are excluded from coverage.

**Batteries.** Only batteries whose fully charged capacity falls below 80% of their rated capacity and batteries that leak are covered by this Warranty.

**Abuse & Misuse.** Defects or damage that result from: (a) improper operation, storage, misuse or abuse, accident or neglect, such as physical damage (cracks, scratches, etc.) to the surface of the product resulting from misuse; (b) contact with liquid, water, rain, extreme humidity or heavy perspiration, sand, dirt or the like, extreme heat, or food; (c) use of the Products or Accessories for commercial purposes or subjecting the Product or Accessory to abnormal usage or conditions; or (d) other acts which are not the fault of MOTOROLA or BINATONE, are excluded from coverage.

**Use of Non-Motorola branded Products and Accessories.** Defects or damage that result from the use of Non-Motorola branded or certified Products or Accessories or other peripheral equipment are excluded from coverage.

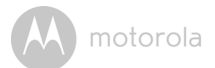

**Unauthorized Service or Modification.** Defects or damages resulting from service, testing, adjustment, installation, maintenance, alteration, or modification in any way by someone other than MOTOROLA, BINATONE or its authorized service centers, are excluded from coverage.

**Altered Products.** Products or Accessories with (a) serial numbers or date tags that have been removed, altered or obliterated; (b) broken seals or that show evidence of tampering; (c) mismatched board serial numbers; or (d) nonconforming or non-Motorola branded housings, or parts, are excluded from coverage.

**Communication Services.** Defects, damages, or the failure of Products or Accessories due to any communication service or signal you may subscribe to or use with the Products or Accessories is excluded from coverage.

## *How to Obtain Warranty Service or Other Information?*

To obtain service or information, please call:

US and Canada 1-888-331-3383

Email: support@motorolamonitors.com

You will receive instructions on how to ship the Products or Accessories at your expense and risk, to a BINATONE authorized Repair Center.

To obtain service, you must include: (a) the Product or Accessory; (b) the original proof of purchase (receipt) which includes the date, place and seller of the Product; (c) if a warranty card was included in your box, a completed warranty card showing the serial number of the Product; (d) a written description of the problem; and, most importantly; (e) your address and telephone number.

These terms and conditions constitute the complete warranty agreement between you and BINATONE regarding the Products or Accessories purchased by you, and supersede any prior agreement or representations, including representations made in any literature publications or promotional materials issued by BINATONE or representations made by any agent, employee or staff of BINATONE, that may have been made in connection with the said purchase.

## **FCC and IC regulations FCC Part l5**

**NOTE:** This equipment has been tested and found to comply with the limits for a Class B digital device, pursuant to Part 15 of the Federal Communications Commission (FCC) rules. These limits are designed to provide reasonable protection against harmful interference in a residential installation. This equipment generates, uses and can radiate radio frequency energy and, if not installed and used in accordance with the instructions, may cause harmful interference to radio communications. However, there is no guarantee that interference will not occur in a particular installation. If this equipment does cause harmful interference to radio or television reception, which can be determined by turning the equipment off and on, the user is encouraged to try to correct the interference by one or more of the following measures:

- Reorient or relocate the receiving antenna.
- Increase the separation between the equipment and receiver.
- Connect the equipment into an outlet on a circuit different from that to which the receiver is connected.
- Consult the dealer or an experienced radio/TV technician for help.

Changes or modifications to this equipment not expressly approved by the party responsible for compliance could void the user's authority to operate the equipment.

This device complies with Part 15 of the FCC rules. Operation is subject to the following two conditions: (1) this device may not cause harmful interference. and (2) this device must accept any interference received, including interference that may cause undesired operation. Privacy of communications may not be ensured when using this device.

To ensure safety of users, the FCC has established criteria for the amount of radio frequency energy that can be safely absorbed by a user or bystander according to the intended usage of the product. This product has been tested and found to comply with the FCC criteria.

This Class B digital apparatus complies with Canadian ICES-003. CAN ICES-3(B)/NMB-3(B)

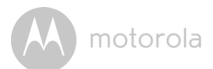

## *WARNING*

Changes or modifications, to this equipment not expressively approved by the party responsible for compliance could void the user's authority to operate the equipment.

The socket-outlet shall be installed near the equipment and shall be easily accessible.

#### **Industry Canada**

This device complies with Industry Canada licence-exempt RSS standard(s): Operation is subject to the following Two conditions:(1) this device may not cause interference, and (2) this device must accept any interference, including interference that may cause undesired operation of the device.

The term "IC: " before the certification/registration number only signifies that the Industry Canada technical specifications were met. This product meets the applicable Industry Canada technical specifications.

Le présent appareil est conforme aux CNR d'Industrie Canada applicables aux appareils radio exempts de licence. L'exploitation est autorisée aux deux conditions suivantes : (1) l'appareil ne doit pas produire de brouillage, et (2) l'utilisateur de l'appareil doit accepter tout brouillage radioélectrique subi, même si le brouillage est susceptible d'en compromettre le fonctionnement.

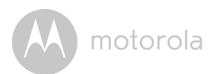

# **Technical Specifications**

#### **Baby Unit**

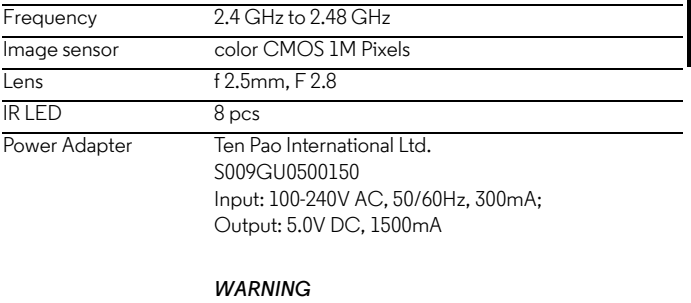

Use only with supplied power supply.

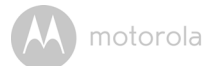

## **Parent Unit**

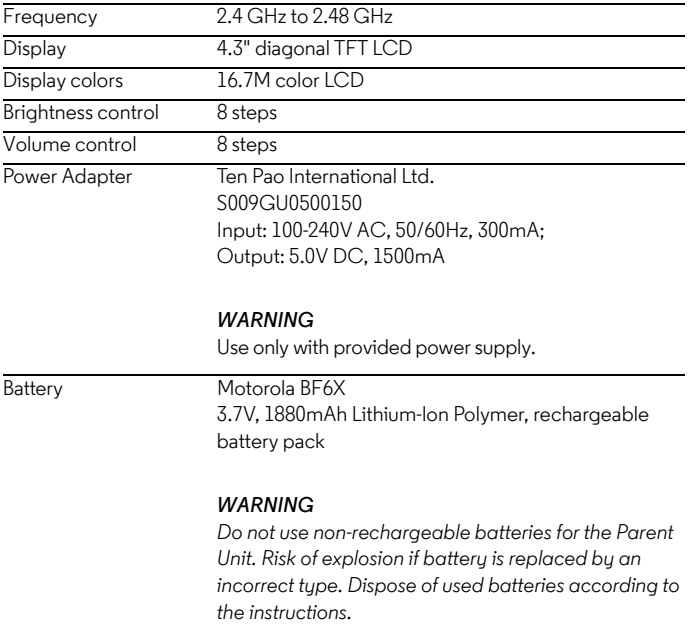
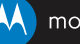

## motorola

Manufactured, distributed or sold by Binatone Electronics International LTD., official licensee for this product. MOTOROLA and the Stylized M logo are trademarks or registered trademarks of Motorola Trademark Holdings, LLC. and are used under license. Apple logo and Safari are trademarks of Apple Inc., registered in the U.S. and other countries. App Store is a service mark of Apple Inc. Google Play, Android, and Chrome are trademarks of Google Inc. Wi-Fi is a trademark of the Wi-Fi Alliance. Internet Explorer and Windows are trademarks of the Microsoft group of companies. Firefox is a registered trademark of the Mozilla Foundation. Adobe and Flash are either registered trademarks or trademarks of Adobe Systems Incorporated. Java is a registered trademark of Oracle and/or its affiliates. All other trademarks are the property of their respective owners. © 2014 Motorola Mobility LLC. All rights reserved.

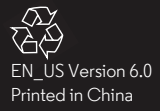